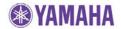

### Firmware Update Procedure for DSP-Z7

#### IMPORTANT NOTICE

Do not attempt to update your Yamaha receiver using any other data file except those provided directly from the Yamaha website or through your network connection.

Follow the instructions carefully and do not attempt any other procedures not specified in the instructions provided by Yamaha.

Improperly updated products may cause improper operation, and any parts or service required to restore proper operation will not be covered under the Yamaha Limited Warranty.

Choose from the following 2 methods to update to the latest firmware.

- ✓ Click here for Firmware Update Through the Internet (Connection to the Internet is required)
- ✓ Click here for Firmware Update by USB (A USB thumb drive is required)

In case of error, see the **Troubleshooting** section on the last page.

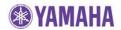

## Firmware Update by USB

**Requirement:** (Formatting by FAT system is required in advance).

- USB flash drive, with enough free space to hold over 16 MB.

- Firmware file provided by YAMAHA, "RXZ7-xxxx.bin".

Step1: Delete any existing files in the USB flash drive.

**Step2:** Download and copy the firmware "RXZ7-xxxx.bin" into the root directory of the USB flash drive.

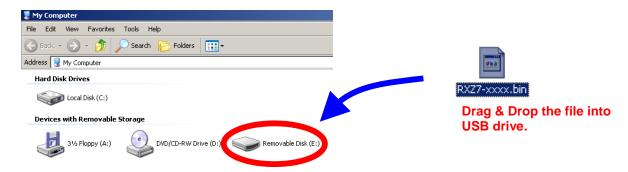

**Step3:** Set the **MASTER ON/OFF** button on the front panel to OFF, and confirm that the AC power cable is properly connected to an outlet.

Step4: Insert the USB flash drive in the USB terminal located on the front panel. While pressing the STRAIGHT button, press (and release) the MASTER ON/OFF button and then keep depressing the STRAIGHT button until "ADVANCED SETUP" appears on the front panel display. (Note: "ADVANCED SETUP" is only displayed for a few seconds.)

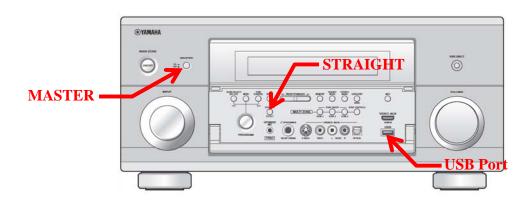

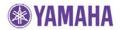

**Step5** Rotate the **PROGRAM** selector counterclockwise to select "FIRM UPDATE USB".

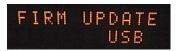

Step6 To start the firmware update, press the MENU button. (Allow about 10 minutes for the update)

Firmware reprogramming in progress

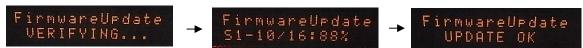

**Caution!** Do not interrupt power or remove the USB flash drive during the update. In case the power is accidentally cut off, refer to troubleshooting procedures on page 6 to recover.

**Step7** When "UPDATE OK" appers on the display, firmware update is completed. The receiver automatically powers off and on again in the normal operation mode.

<u>Step8</u> Power OFF the unit by pressing **MASTER ON/OFF** button on the front panel. Remove the USB flash drive.

While pressing the **STRAIGHT** button, press (and release) the **MASTER ON/OFF** button and then keep pressing the **STRAIGHT** key until
"ADVANCED SETUP" appears on the front panel display.
(Note: "ADVANCED SETUP" is only displayed for a few seconds.)
Rotate the **PROGRAM** selector counterclockwise to select "VERSION".

Confirm that the firmware version is updated to the latest.

**Step10** Power OFF the unit by pressing **MASTER ON/OFF** button on the front panel.

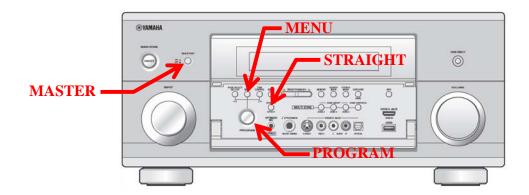

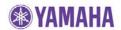

# Firmware Update Through the Internet

Requirement: Network environment to be able to connect to the Internet via RX-Z7.

(For more information, refer to the owner's manual.)

**Step1:** Set the **MASTER ON/OFF** button on the front panel to OFF, and confirm that

the AC power cable is properly connected to an outlet.

**Step2:** While pressing the **STRAIGHT** button, press (and release) the **MASTER** 

ON/OFF button and then keep depressing the STRAIGHT button until

"ADVANCED SETUP" appears on the front panel display.

(Note: "ADVANCED SETUP" is only displayed for a few seconds.)
Rotate the **PROGRAM** selector counterclockwise to select "FIRM UPDATE

USB".

Step3

Press **STRAIGHT** button to change update mode to network.

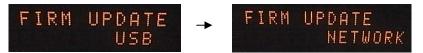

**Step4** To start the firmware update, press the **MENU** button.

(Allow about 10mins for update)

Firmware reprogramming in progress

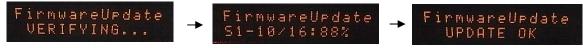

**Caution!** Do not interrupt power during the update.

**Step5** When "UPDATE OK" appers on the display, firmware update is completed. The receiver automatically powers off and on again in normal operation mode.

**Step6** Power OFF the unit by pressing **MASTER ON/OFF** button on the front panel.

<u>Step7</u> While pressing the **STRAIGHT** button, press (and release) the **MASTER ON/OFF** button and then keep pressing the **STRAIGHT** key until "ADVANCED SETUP" appears on the front panel display.

Rotate the **PROGRAM** selector counterclockwise to select "VERSION".

Confirm that the firmware version is updated to the latest.

**Step10** Power OFF the unit by pressing **MASTER ON/OFF** button on the front panel.

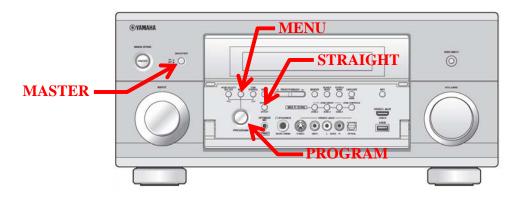

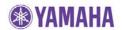

# **Troubleshooting**

Case #1: Instead of "UPDATE OK", an error message appeared on the display during updating or "ERROR" appeared when confirming the firmware version in Advanced Setup.

To recover, retry the update procedure of USB/Network from step1 again.

In case the update has failed with network method, perform USB update method for recovery.

Case #2: "Flash Data Err" / "Firm Update" appeared on the display.

#### To recover.

- 1. Press **MENU** button. "FirmUpdate, push MENU key" will appear on the display.
- 2. Unplug the USB flash drive and copy the update file again.
- 3. Insert the USB flash drive in the USB terminal on the front panel.
- 4. Start firmware update by pressing the **MENU** button.
- 5. When "UPDATE OK" appears on the display, firmware update is completed. System will reboot automatically.
- 6. Power OFF the unit by pressing **MASTER ON/OFF** button on the front panel.
- 7. Remove the USB flash drive.

**Case #3:** Firmware update doesn't start for other reasons. For example, the unit does not power up after the MASTER ON/OFF button is pressed. Or, "DEVICE ERROR" appears on front display.

#### To recover.

- 1. Unplug the AC power cable from the back of the receiver.
- 2. Set the MASTER ON/OFF button on the front panel to ON.
- 3. Insert the USB flash drive in the USB terminal located on the front panel.
- 4. Press and Hold the "INFO" button and keep it pressed while you plug the AC power cable back into the receiver again. The front panel display shows "FirmwareUpdate"
- 5. The update will start automatically. STEP4

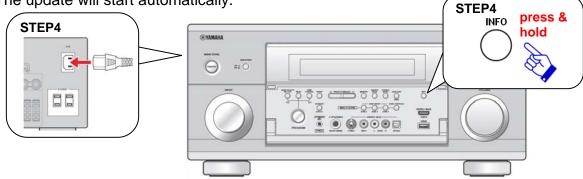

- 6. When "UPDATE OK" appears on the display, firmware update is completed. System will turn off and on again automatically.
- 7. Power OFF the unit by pressing **MASTER ON/OFF** button on the front panel.
- 8. Remove the USB flash drive.